# astra telematics

# **AT210 Quick Start Guide**

- **1. An ASCII terminal is useful for initial testing and configuration. If you already have one, skip to step 2, otherwise :**
	- a. We recommend Tera Term, which can be downloaded free of charge from: <http://logmett.com/index.php?/download/tera-term-467.html>
	- b. Once downloaded, install Tera Term and start up a session
	- c. Select *Setup* and then choose *Serial Port* from the drop down options
	- d. Configure your serial connection as follows:

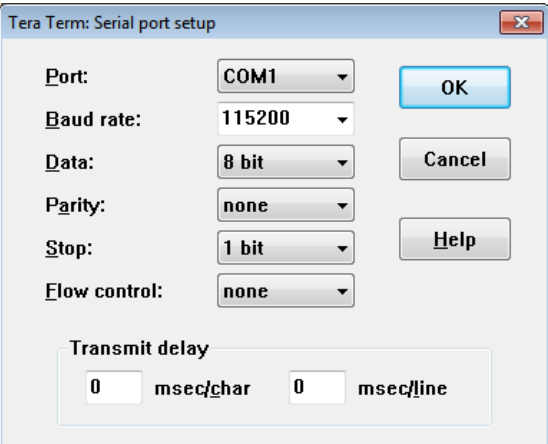

- **e.** Choose the *Port* to suit your available COM ports on your PC. This will usually be COM1 if you have a built in RS232 port. If using a USB-RS232 adapter, go to the Windows® Device Manager and check which COM port has been assigned to your USB adapter (note: the assigned COM port will change if you plug into a different USB socket on your PC).
- **f.** Select *Setup* and then *Save Setup* from the drop down menu list to save this configuration
- **g.** Leave the Tera Term window open whilst you now set up and connect the AT210

# **2. Check that the battery is fitted and connected:**

- a. Each AT210 is supplied with a 510mAh back-up battery, which should be fixed to the PCB and connected as shown below:
- b. Do not attempt to remove the battery from the cover, once it has been stuck down, as prising or bending can cause fire and smoke.

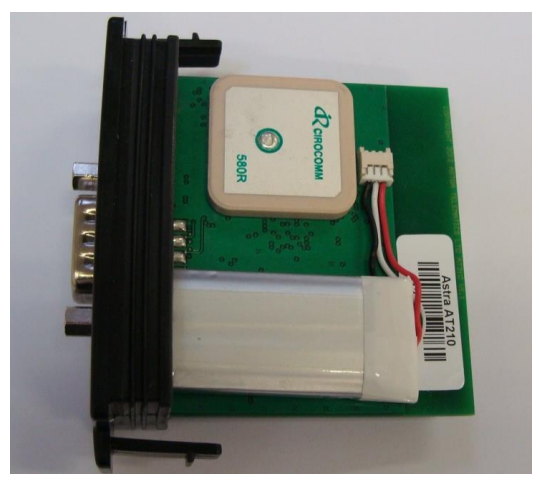

# **3. Slide the SIM (Mini 2FF format) into its holder:**

a. Note that the AT210 will now power up

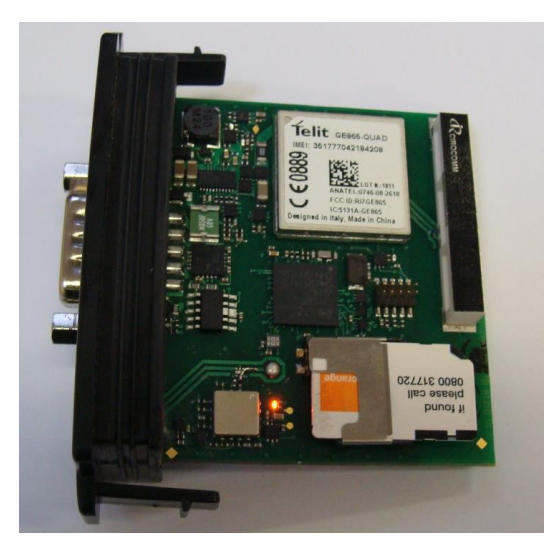

#### **4. Check status LEDs**

a. Place the AT210 (or AE005 GNSS antenna) somewhere with reasonable view of the sky in correct orientation for a minute or two and then check the status LEDs as below:

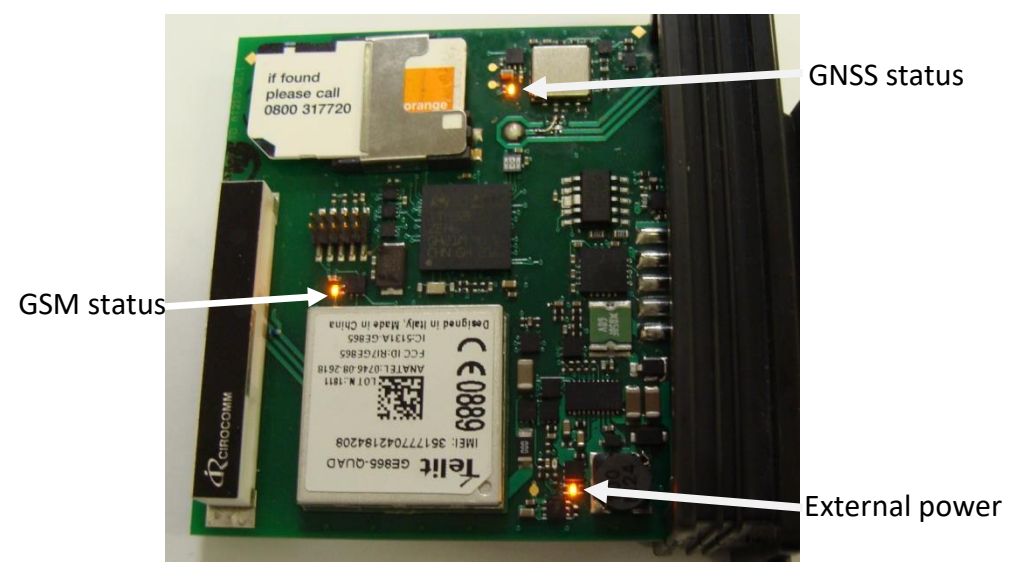

- a. During normal operation the LEDs should:
	- a. GNSS double flash once per second
	- b. GSM single flash every 2 seconds
	- c. POWER stays on constantly

### **5. Slide the AT210 assembly into the enclosure**

a. Note that the GNSS antenna faces the top of the enclosure (with the slots)

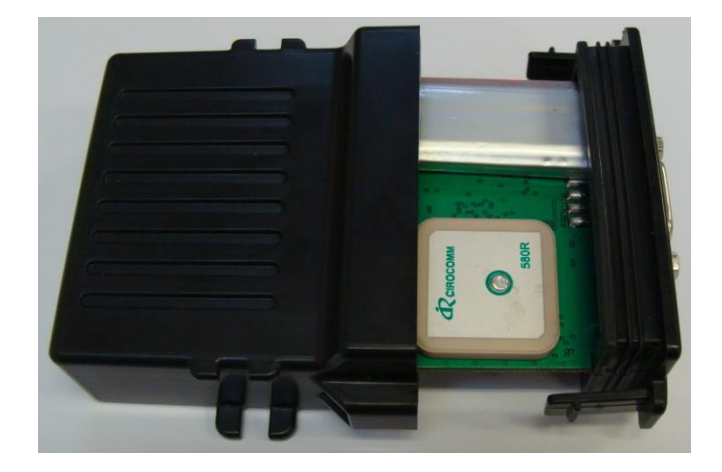

b. Ensure that the PCB is aligned with the guide slots inside the enclosure and carefully push in until the clips snap together

#### **6. Fit the CB211 cable to the AT210 system connector**

- **a.** The CB211 cable has a DB9 female RS232 connector and 4 way Molex Microfit connector for power and ignition**.**
- **b.** Connect the DB9 serial connector to your PC COM port or USB-RS232 adapter
- **c.** If you have fitted a battery you should now see text scrolling continuously from the AT210 to TeraTerm
	- **+VE Power -VE Power IGNITION CB211 cable cB211 cable cB211 cable CB001 cable** (3 way power & ign) | red | black | white
- **d.** Connect the power as outlined below
- e. Connect the IGNITION wire to an ignition switched 12/24V signal (i.e. something that only goes live when the vehicle ignition is ON

## **7. Configure Settings**

- a. Once the device is running and you can see output text scrolling in TeraTerm, you are ready to configure the device by typing or pasting commands into the TeraTerm window (note: these commands can be send by SMS also).
- b. Configure GSM/GPRS network operator APN settings to suit your SIM using the following commands:

\$APAD,<apn\_address> \$APUN,<apn\_username> \$APPW,<apn\_password>

if you dont know the appropriate APN settings for the network operator you are using, you can look them up from: <http://www.taniwha.org.uk/gprs.html>

c. Configure your server IP Address (or hostname) and port. This is the destination that the AT210 will deliver data reports via TCP or UDP socket connections. The commands are:

\$IPAD,<ip\_address\_or\_hostname> \$PORT,<port\_number>

NOTE: IP address should be entered **WITHOUT LEADING ZEROS**

d. Select the required reporting protocol (i.e. packet format) using one of the following commands:

\$PROT,6 protocol 'K' \$PROT,16,<mask> protocol 'X' (define <mask> to select required modules)

please contact Astra Telematics for advice and documentation on the above protocols

- e. Your AT210 is now configured will all the basic essentials for operation. The text output in TeraTerm will show details of any errors.
- f. Alternatively, use the \$TEST command (send through TeraTerm or by SMS) to confirm correct device operational status. The reply is user-readable and self-explanatory, but you can find an application note with details on our website downloads page.
- g. Note that the AT200 will not attempt to send any data until it has a good GNSS fix.
- f. Please refer to the AT210 User Guide and various application notes for further details of features and configuration options.